## Copy a Single Class

Last Modified on 09/24/2020 10:16 am EDT

- 1. Ensure that you are viewing the*Class* that you want to copy.
- 2. Click the**Copy Class** Button.
- 3. In the *Copy Class* pop-up box, enter the**New Class Name**.
- 4. Choose **Yes** or**No** in the*Copy Enrollment?* field. Choosing *Yes* will copy all existing enrolled students into the duplicated class. Future Drops are NOT copied forward.
- 5. If *Copy Enrollment = Yes*, choose an **Enrollment Type**, if applicable. *The Enrollment Type defaults to Enrolled with the Enroll Date automatically set to the current date.*
- 6. Choose **Yes** or**No** in the*Copy Skills?*field. Choosing *Yes* will copy all existing skills into the duplicated class.
- 7. **Save.**
- 8. The duplicate class displays. Make changes as applicable to the duplicate.
- 9. **Save Changes.**

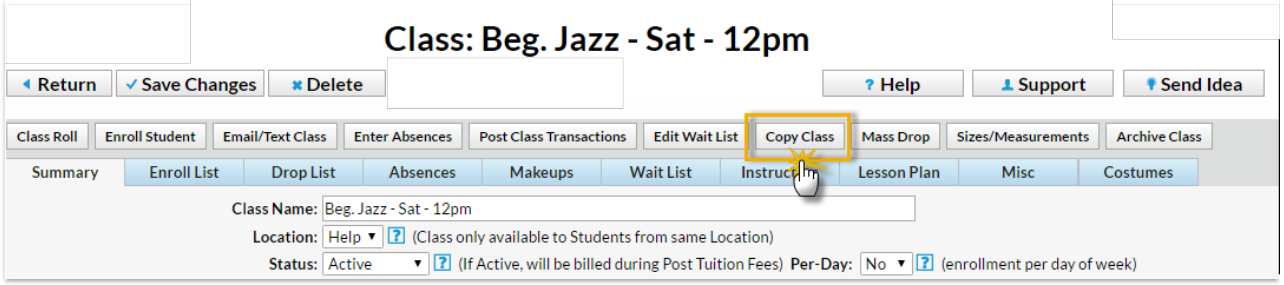